# **MASTERING LINUX**

# Mastering Linux, part 7

**In the latest instalment in this series of Workshops,** *Jarrod Spiga*  **explains how to use the command line to browse the Web, read and write email, and use remote shells.**

ispiga@fedora

Today's Linux is a command line operating system, but you can load up a GUI interface if you wish. In the interests of being more user-friendly, most Linux distributions (including Fedora<br>Core) automatically boot to the X Windows GUI if it's installed - otherwise, you'll have to

Until now, the command line-based sections of this series have primarily dealt with managing the file system of a Linux installation. Most people access the Internet and do their networking via the Windows GUI. However, Linux's command line can be used much more effectively for similar purposes.

#### **COMMAND LINE BROWSING**

In the early days of the World Wide Web, there was very little support for graphics or multimedia in the HTML specification — all sites were primarily text-based. As a result, the first basic Web browsers simply retrieved this text from remote sites via the command line without errors.

Since then, Internet-based multimedia content has exploded. But even though you can't display graphics, Flash animations or videos on the console, command line browsing is useful for most sites — after stripping away all the fancy stuff, a site's text elements render much more quickly than the whole site in a GUI browser.

The most popular Linux command line browser is Lynx. To launch it, simply enter  $l$ ynx and a welcome screen will pop up.

apcmag.com: Mastering Linux, part 3 (p3 of 27)

#### **NAVIGATION**

To go to a site, hit the G key. At the *open:* prompt, specify the required URL and hit Enter. Once a site has loaded, use the Page Up and Page Down keys to scroll up or down the page. Don't use the arrow keys as these are used to navigate between the links on a page.

When a page renders, the first link on the page is highlighted. Striking the down arrow key selects the next link, while the up arrow selects the previous link. The left arrow key works like the back button in a regular browser. To go to a selected link, simply hit the right arrow or Enter.

#### **COOKIES AND SSL**

For the most part, browsing the Web using Lynx is straightforward. However, Lynx soon starts asking questions as you browse from site to site. For instance, when navigating to a site that uses cookies, or switching to an SSL-based connection, Lynx asks how it should proceed (even if the digital certificate information is correct, in the latter case).

You are given two options when Lynx asks whether or not to accept an SSL certificate for SSH communication, or to accept a cookie. You can accept or deny things on a case-by-case basis, or always accept or deny cookies or certificates for a particular site.

Once a cookie has been accepted, it's written to the Lynx Cookie Jar — a hidden directory inside the home directory. You can investigate the contents of the cookie jar at any time from within Lynx by pressing Ctrl+K. Hitting the D key deletes a cookie, while striking the left arrow (back) returns you to the browser.

#### **FETCHING EMAIL**

Arguably, the most important aspect of the Internet is email. The fetchmail application is used within

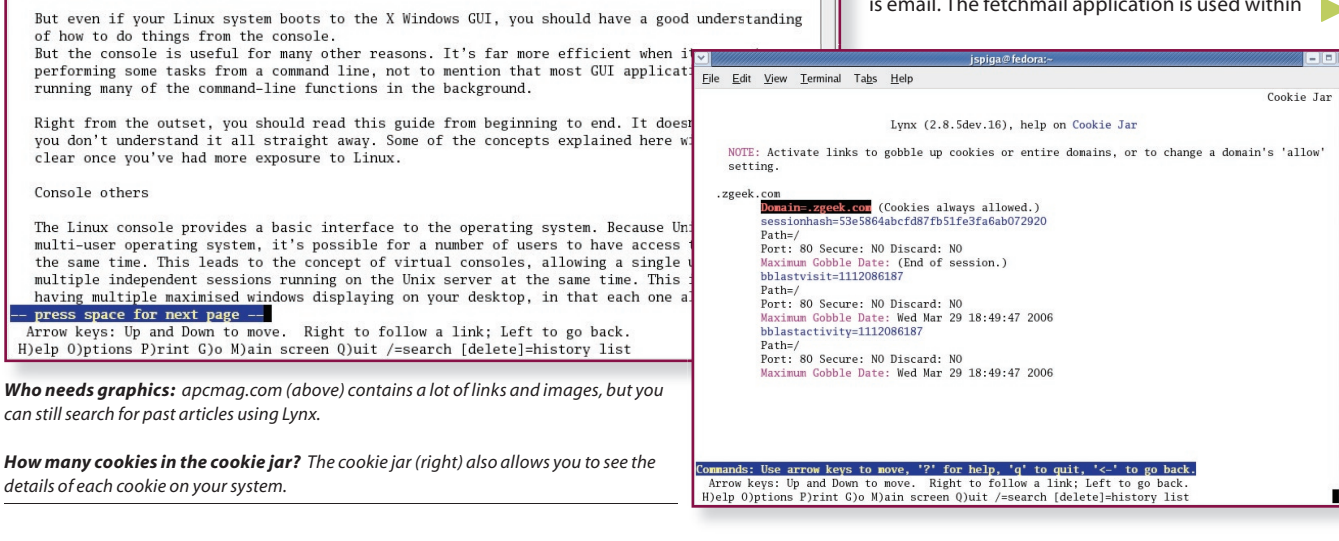

 $\| - \| - \| \times$ 

#### Skill level

#### **Intermediate**

#### **Requirements**

**An installation of Linux (Fedora Core 3 was used in the writing of this article, and can be installed from the** *APC* **January cover DVD).**

File Edit View Terminal Tabs Help

work at the command line console.

become familiar with the command line console.

# Time to complete

Master and commander

performing so running many

you don't und clear once yo Console other

the same time multiple inde having multip Arrow keys: Up<br>H)elp 0)ptions

#### **3 hours (approx)**

*Who needs grapi can still search for past articles using Lynx.* **Fedora Core to download email from** a Post Office Protocol 3 (POP3) server or an Internet Message Access Protocol (IMAP) server. To use fetchmail, you must create a configuration file in the home directory (~/.fetchmailrc). From here you can instruct fetchmail as to how to download email messages and where to get them from. Create this file from the command line using vi by entering:

# vi ~/.fetchmailrc

The file should contain a single line consisting of the following string:

# *poll host protocol protocol username username password password*

where *host* is the hostname (or IP address) of the POP3/IMAP server, and *protocol*, *username* and *password* are the protocol (POP3, IMAP or auto are just a few of the supported protocols. For a full listing, see the fetchmail man page), username and password for the email service. For instance, a .fetchmailrc file could be:

# poll mail.1337.as protocol auto username jspiga@1337.as password noneshallpass

More lines can be added for additional email accounts. Once the fetchmail file is saved, it won't appear in the regular file listing (ls) of the home directory. Because the filename starts with a period (.), Linux treats it as a hidden file.

Next, secure the file so that no-one can see your password, and fetchmail refuses to use an unsecured file anyway. Ensure that no other user can access the file by changing the permissions:

#### chmod 700 ~/.fetchmailrc

Once the configuration file is secure, run fetchmail and observe the output. If any errors are found, check the configuration again.

#### **CLIENT CONFIGURATION**

PINE (the Program for Internet News and Email) is the command line equivalent of Outlook. To start it up, enter PINE at the command line.

PINE isn't installed on Fedora Core 3 installations by default, but you can download it from this month's cover DVD or the PINE Web site (**http://ftp2.uhulinux.hu/mirror/ ftp:/ftp.cac.washington.edu/pine**). Copy

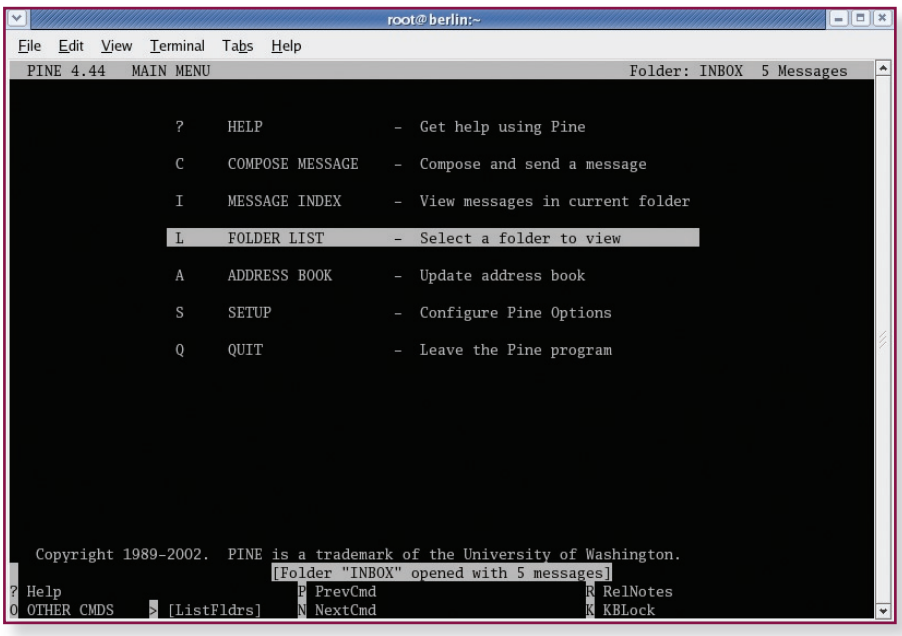

*Prime PINE: this text-based email client has so many features that many people use it as their full-time email client.*

the pine-4.62-1.i386.rpm file to your system and execute the following to install it:

#### rpm -Uvh /path/to/pine-4.62-1.i386.rpm

The first time PINE is launched, a welcome screen appears and a number of key commands are listed at the bottom of the screen. These frequently used commands appear on most screens to assist navigation around the non-menu portions of the application. Hit E to exit this greeting and return to the main menu.

Before you start sending or receiving email with PINE, it makes sense to configure some aspects of the application. Press S to enter the Setup Menu and then C for the Config screen. To make changes to a setting, use the arrow keys to adjust the highlighted item and hit Enter to select it. Change as many options as you like, but make sure to set a From Address. Exit the configuration screens by hitting E.

#### **READING EMAIL**

To read email messages, simply select Folders List from the main menu. Like other email clients, your mail is delivered to the Inbox, so select this folder. The next screen should show a list of messages, highlight one and hit Enter to read it.

There are a number of commands at the bottom of the screen. N takes you to the next message in the Inbox, while P opens the previous. R opens a new composition screen to reply to the message, and F forwards the

message to someone else. Use the arrow keys to scroll through the content of a message. Lastly, D marks the message for deletion. On exiting PINE, you're asked if you wish to permanently delete all messages marked for deletion.

PINE can also handle attachments, regardless of whether the shortcuts to access them are displayed onscreen or not. Since many actions can be performed at any screen within PINE, only the most frequently used actions are shown. By hitting O, additional options will appear. Keep striking O and you'll eventually scroll through all the actions available at that screen.

#### **COMPOSING**

To create a message, select Compose Message from the main menu. The first thing you're prompted to do at the Compose Message screen is to fill in the target email address. Either key it in manually, or obtain it from your Address Book by hitting Ctrl+T.

Use the up and down arrow keys to switch between fields. Obviously, the text of your message goes in the Message Text area. Unlike other text editors (vi or emacs), PINE has a number of features that make reading messages simpler, such as word wrapping.

To access the attachment dialog and add an attachment, hit Ctrl+J. Ctrl+K sends the message, while Ctrl+C cancels it.

#### **REMOTE SHELLS**

The importance of understanding the command line has been stressed

D

# **MASTERING LINUX**

throughout this series. Command line expertise allows you to take advantage of remote shells — that is, to enter commands on a remote system as if it were in front of you, even if that system is on the other side of the world.

The Telnet protocol sends data in plaintext format across a network. For that reason, it's an insecure way to connect to remote hosts as anyone intercepting the data (including passwords) from a system or remote host can easily read and use that information.

Telnet was previously used to bring up remote shells, but is now disabled on many Linux servers. Instead, the Secure Shell (SSH) protocol is used. It behaves in a similar manner to Telnet, but all data sent between the remote host and your system is encrypted using the RSA algorithm. The ssh command is used to start an SSH session. However, a couple of arguments need to be specified:

#### ssh -l username hostname

where username is the username used to log in to the remote system (the administrator of the remote system must set up an account for you to access it) and hostname is the hostname or IP address of the remote system.

Each time you connect to a remote server, it sends a copy of its RSA fingerprint, a seemingly randomly generated sequence of hexadecimal characters. The first time a connection is made to a remote host via SSH, a warning is sent regarding the host's authenticity. This is because the local host hasn't seen this fingerprint before, but it's usually safe to continue with the connection. If you connect to the same host and the fingerprint has changed, you're probably connecting to a different server.

Most Fedora Core 3 installations should have an SSH server already installed and running. A popular SSH client for Windows (putty) is featured on this month's cover DVD for connecting to your Linux PC from any Windows system on a network.

## **TRANSFERRING FILES**

File Transfer Protocol (FTP) is often used to transfer files from one location to another. While multithreaded GUI clients are probably familiar, FTP originated as a command line application. To connect to an FTP server from the command line, enter:

## ftp hostname

where hostname is the hostname or IP address of the FTP server.

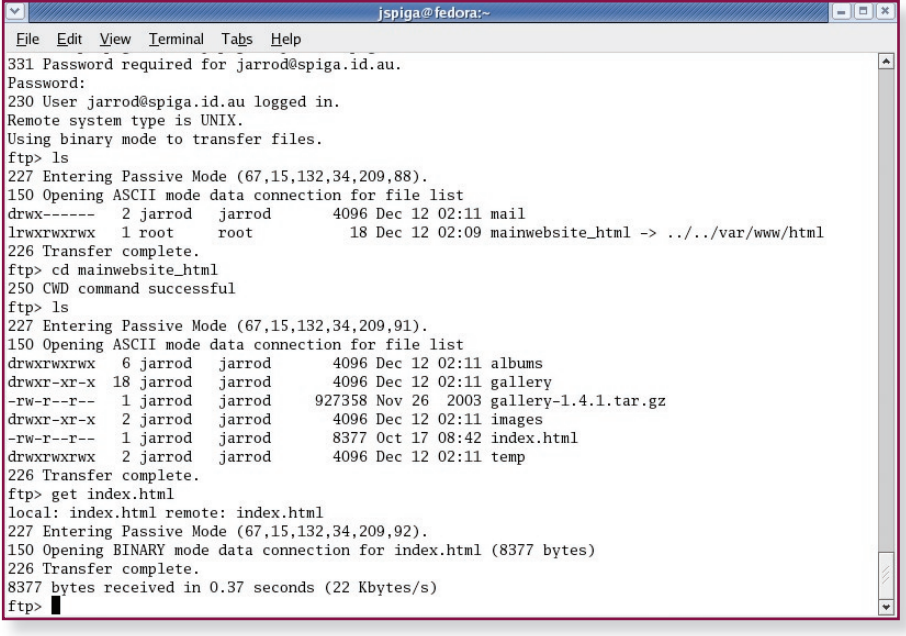

*File transfers: using FTP from the command line is very simple, providing you know a few basic commands.*

On connecting to the server, a greeting is displayed and you're prompted to log in. If you have a username and password for the server, use those credentials. Otherwise, enter "anonymous" for the username and your email address as the password to see if the server supports anonymous logins.

Once logged in to the server, use the commands in the table below to start transferring data to or from the server.

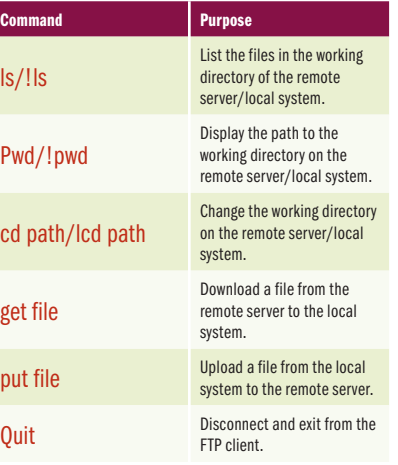

# **A QUICK DOWNLOAD**

One last command is wget. Put simply, it's a program that quickly retrieves files from FTP servers or Web servers. For instance, to download PINE directly from Red Hat's public FTP server from the URL **ftp:// ftp.cac.washington.edu/pine/pine -4.62-1.i386.rpm**, enter:

# wget ftp://ftp.cac.washington.edu/ pine/pine-4.62-1.i386.rpm

The wget command can also download multiple files. To do so, specify the full URL of each file as an argument to the command. Use wget on Windows systems too — a copy of the installer is featured on this month's cover DVD.

## **PUTTING IT ALL TOGETHER**

Say a PC running Windows is used on a home network, and you've acquired source code for a Linux application that you want to download and compile directly onto a Linux PC. You also want to email the file to work to use the application there.

From the Windows host, launch PuTTY and connect via SSH to the Linux PC. Log in and use wget or FTP to download the application's source code. Lastly, launch PINE, compose an email and include the source code as an attachment.

None of these actions is particularly complex, and can all be done in around the same amount of time as it would take within a fancy GUI. **ELLC** 

# Next month . . .

**Part 8 of** *APC***'s Mastering Linux series will examine how to make the most of network and Internet access using the X Windows GUI. Plus how to get Samba up and running so you can share data with Windows clients.**